# Outlook Profile Set Up for Office Outlook Client

These directions are for moderate to advanced users. This process helps remove an email profile and loading the new MS 365 Outlook Client to a CSU Pueblo issued desktop or laptop.

## PART 1

### Remove existing profile(s) | Using .BAT file

Use this process to using a script to remove profiles

- 1. Close all programs on your computer
- 2. *Navigate* to this directory on your office computer while on campus: <u>T:\Outlook Clean\Outlook Profile clean start.bat</u>
  - a. There will be no confirmation message and the script runs in under 5 seconds
  - b. This removes existing mail profiles from your machine
  - c. This *WILL NOT* remove any archive files you, but please note where you store your archives if you have them setup
- 3. Restart your computer

# PART 2

### Setting Up Your Microsoft 365 Profile

- 1. *Close* **any Microsoft programs** that may have auto opened (e.g. Teams, Skype, Outlook etc)
  - a. Use CTRL+ALT+DEL to access task manager close any open Microsoft apps.
- 2. Launch the **Outlook client**
- 3. Click Next on the welcome message page
- 4. Type in a new profile name
- 5. *Click* **Ok**

### 6. Select Yes radio box

#### Add an Email Account

Use Outlook to connect to email accounts, such as your organization's Microsoft Exchange Server or an Exchange Online account as part of Microsoft Office 365. Outlook also works with POP, IMAP, and Exchange ActiveSync accounts.

Do you want to set up Outlook to connect to an email account?

Yes
No

#### 7. Click Next

8. Type your email address if it's not there

#### 9. Click **Next**

Add Account

#### Auto Account Setup

Outlook can automatically configure many email accounts.

| E-mail Account    |                               |        |        |
|-------------------|-------------------------------|--------|--------|
|                   |                               |        |        |
|                   |                               | -      |        |
| Your Name:        | Campbell,Howard               |        |        |
|                   | Example: Ellen Adams          |        |        |
| E-mail Address:   | howard.campbell@csupueblo.edu |        |        |
|                   | Example: ellen@contoso.com    |        |        |
|                   |                               |        |        |
|                   |                               |        |        |
|                   |                               |        |        |
|                   |                               |        |        |
|                   |                               |        |        |
|                   |                               |        |        |
| O Manual setup or | additional server types       |        |        |
| O Manual setup or | additional server types       | < Back | Next > |

10. The process will search for the account, and pop-up will appear.a. *Select* Sign in with another account.

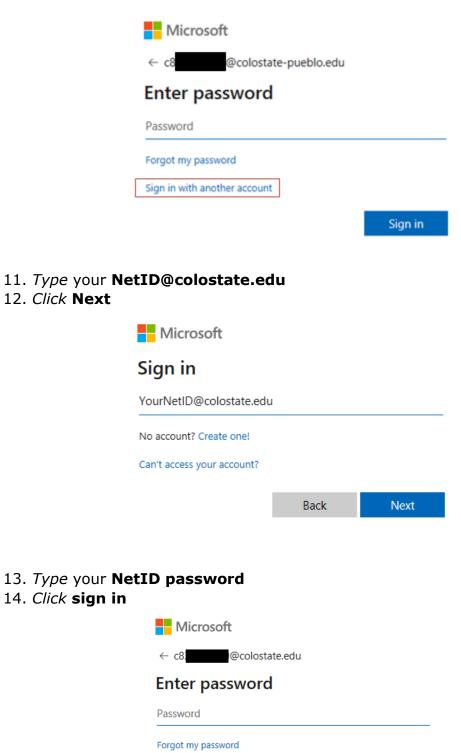

Sign in

### 15. You should receive the message below. Click Ok

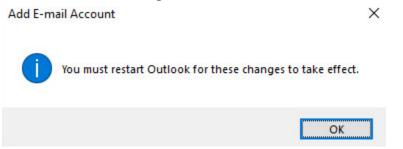

The configuration should look like the box below with three green checks.

|   | completing the setup for your account. This might take several minutes. |
|---|-------------------------------------------------------------------------|
| ~ | Establishing network connection                                         |
| ~ | Searching for howard.campbell@csupueblo.edu settings                    |
| ~ | Logging on to the mail server                                           |
|   |                                                                         |

- 16. Click finish and Outlook will start.
  - a. Please be patient as it will start synchronizing the email from the server on Outlook

If you look to the bottom right of Outlook there will be a status bar that will start updating items and this process can take a few minutes to sync with the cloud.